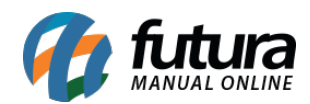

Esta rotina é utilizada para conceder pontos de fidelidade aos clientes, podendo ser trocados por brindes, ou ser utilizado para obter descontos em vendas futuras.

## **1° Passo – Configuração do Parâmetro Fidelidade**

#### **Caminho:** Configurações > Parâmetros

Para utilizar essa rotina é necessário habilitar o parâmetro de *Utiliza Controle de Fidelidade*, conforme imagem abaixo:

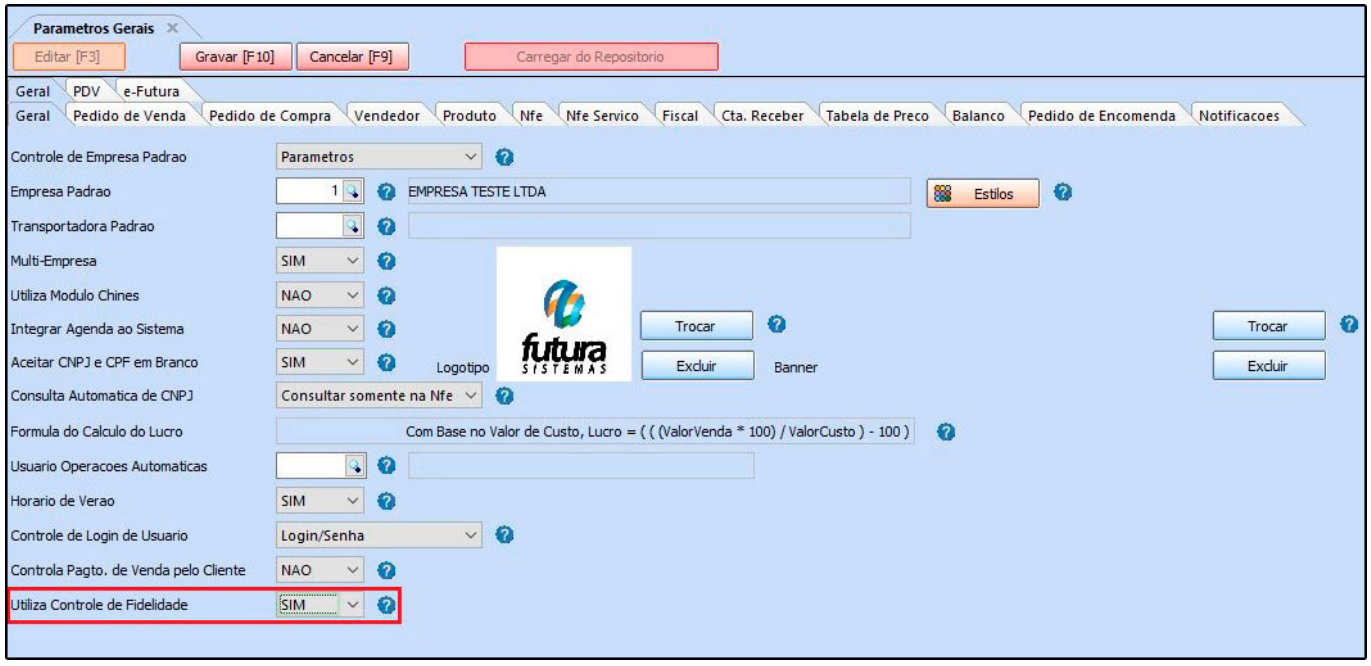

Ao habilitar este parâmetro ficarão visíveis as configurações de fidelidade, passando a acumular os pontos para os clientes mediante as configurações.

### **2° Passo – Configuração da rotina de Fidelidade**

#### **Caminho:** Configurações > Fidelidade

Após habilitar o parâmetro é necessário realizar a configuração da fidelidade, acessando o caminho acima o sistema abrirá a tela abaixo:

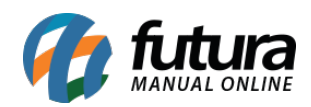

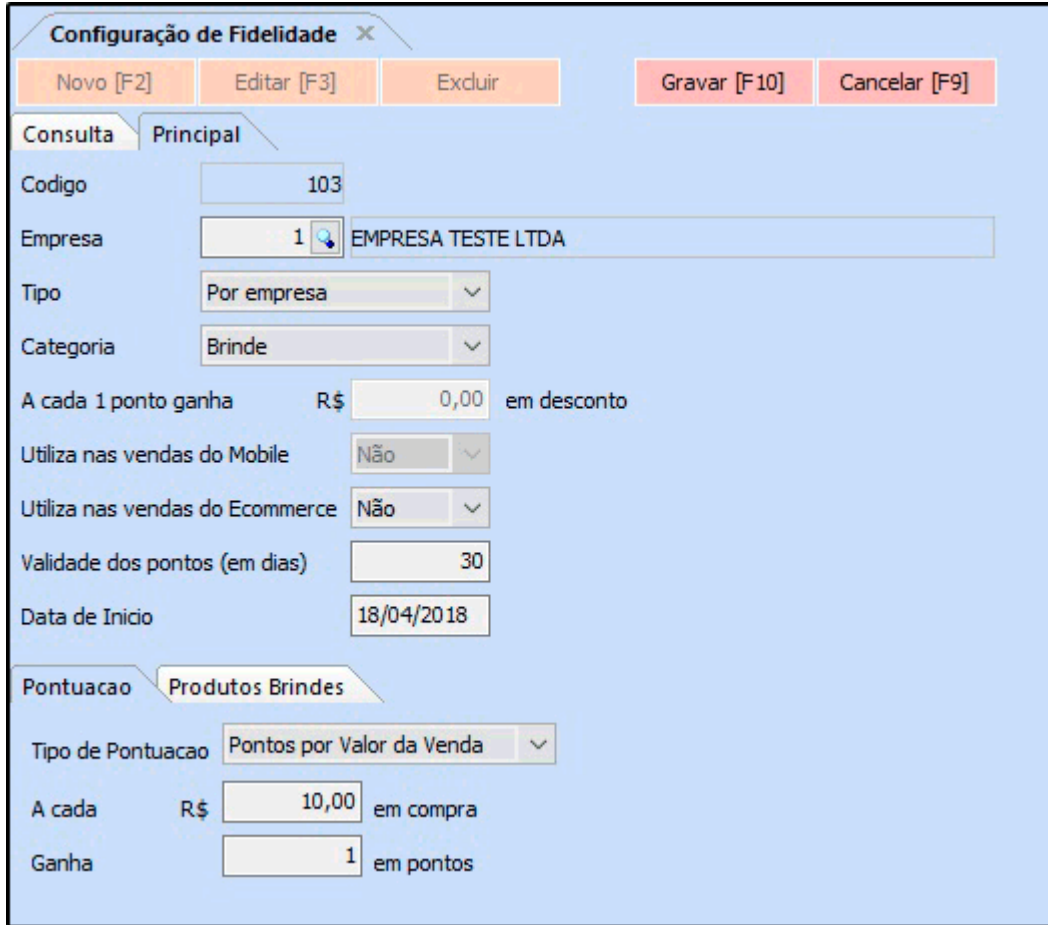

*Empresa***:** Ao alterar o tipo *Por Empresa*, este campo ficará habilitado. Desta forma podem ser configurados diferentes controles de fidelidade para cada empresa. Caso o tipo seja *Multiempresa*, não poderá haver mais nenhuma configuração, pois valerá para todas as empresas;

*Tipo:* Neste campo será necessário indicar se a configuração será por *Multiempresa* ou *Por Empresa;*

*Categoria:* Selecione se os pontos de fidelidade serão trocados por brinde ou por desconto na venda;

*A cada 1 ponto ganha R\$ em desconto:* A cada ponto ganho equivale a X reais em desconto. O preenchimento deste campo ficará habilitado se a categoria estiver como *Desconto na venda;*

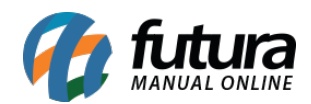

*Utiliza nas vendas do Mobile:* Esta opção está em desenvolvimento;

*Utiliza nas vendas do E-commerce:* Esta opção está em desenvolvimento;

*Validade dos pontos (em dias):* Preencha quanto tempo a pontuação ficará disponível para o cliente utilizar, a partir da data da compra;

*Data de Início:* Preencha a data que a configuração entrará em vigor, e passará a acumular os pontos para os clientes;

### **Aba pontuação**

*Tipo de Pontuação:* Neste campo defina o tipo de pontuação, se será em Pontos por Valor da Venda ou Pontos por SubGrupo;

*A cada R\$:* Preencha o valor que será validado a fidelidade. **Exemplo:** a cada 10 reais no total da venda, o cliente ganha 1 ponto de fidelidade;

*Ganha:* Preencha a quantidade de pontos que ficará acumulado para o cliente após realizar a venda acima de x valor;

### *Aba produtos brindes*

Nesta aba deverão ser informados os produtos que poderão ser trocados por pontos de fidelidade e também a quantidade de pontos necessária para cada brinde. Os produtos que não estiverem configurados nesta aba, não entrarão como brinde no momento da finalização da venda.

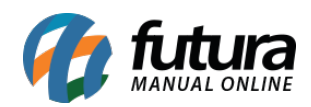

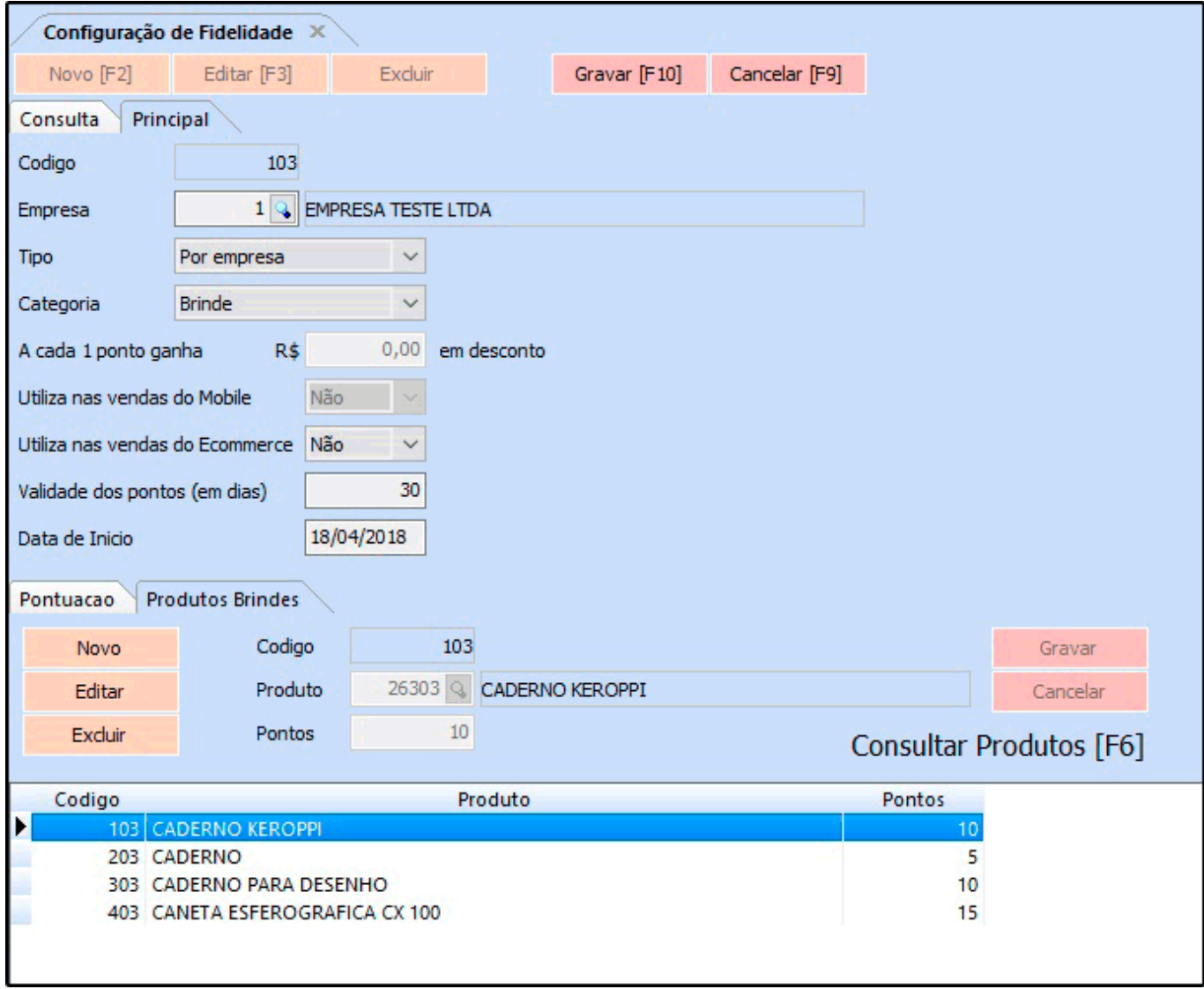

# **3° Passo – Cadastrar tipo de pagamento fidelidade:**

É necessário cadastrar o tipo de pagamento como *Fidelidade* em: Cadastros > Financeiro > Tipo Pagamento, este tipo de pagamento será utilizado no *Futura PDV* para finalizar o pedido com os pontos do cliente.

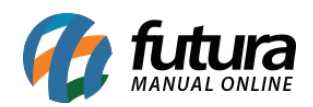

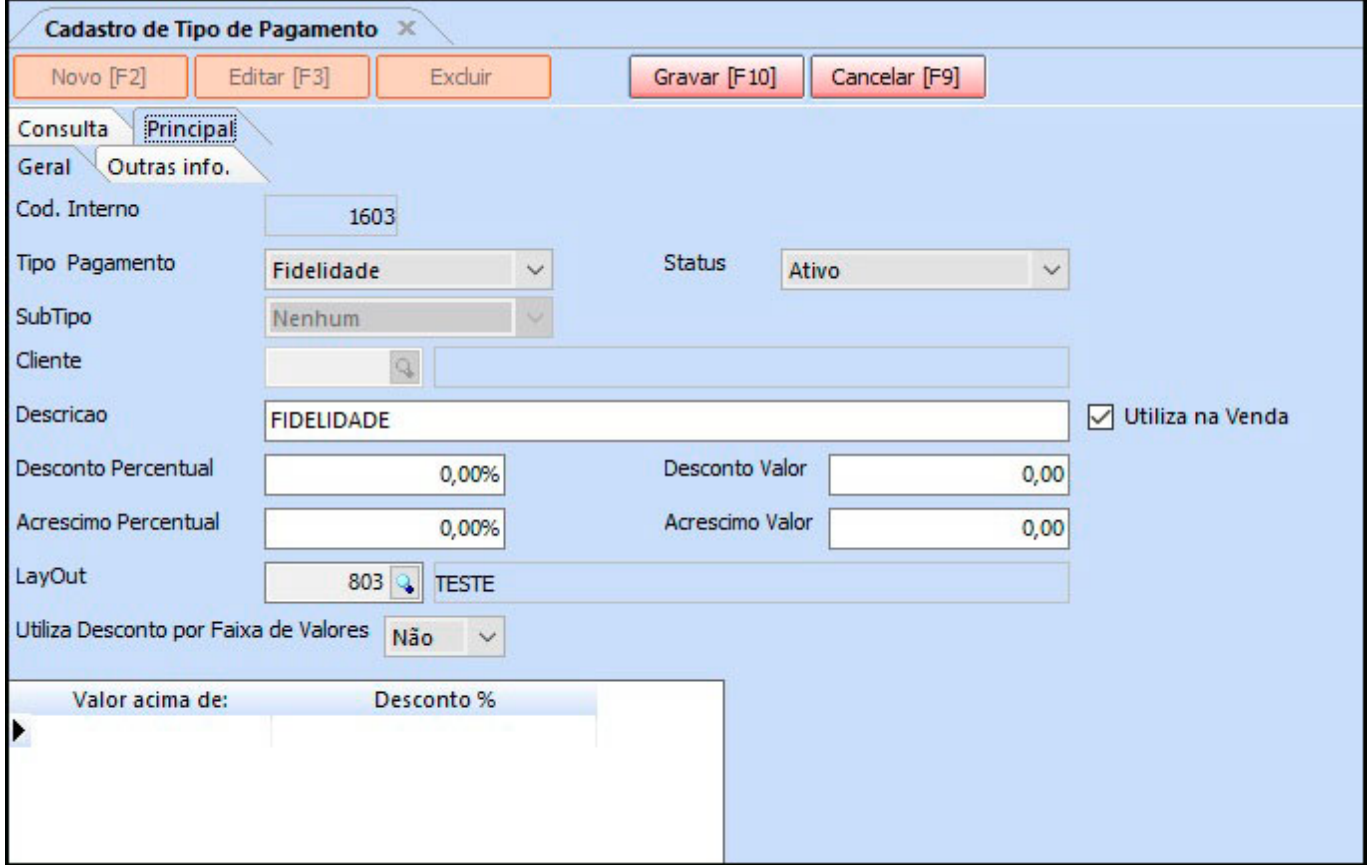

#### **4° Passo – Utilização no Futura PDV – Configuração Brindes**

Antes de gerar o brinde é necessário que o cliente tenha atingido os pontos préestabelecidos na configuração da fidelidade, ou seja, que já tenha efetuado compras anteriormente. Para verificar esses pontos acesse Cadastro > Cliente > Aba Pontos de Fidelidade e a tela abaixo será aberta:

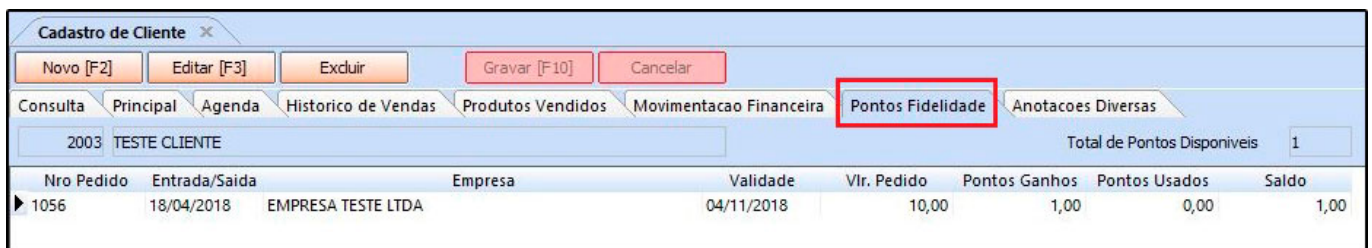

No momento em que o cliente atingir a quantidade de pontos estabelecidas anteriormente será possível realizar o movimento do brinde. Para isso insira o cliente através do atalho *Ctrl+N* e em seguida selecione o atalho *Ctrl+R* para incluir o brinde, conforme mostra as

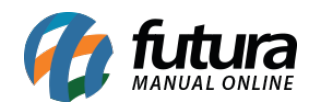

# imagens abaixo:

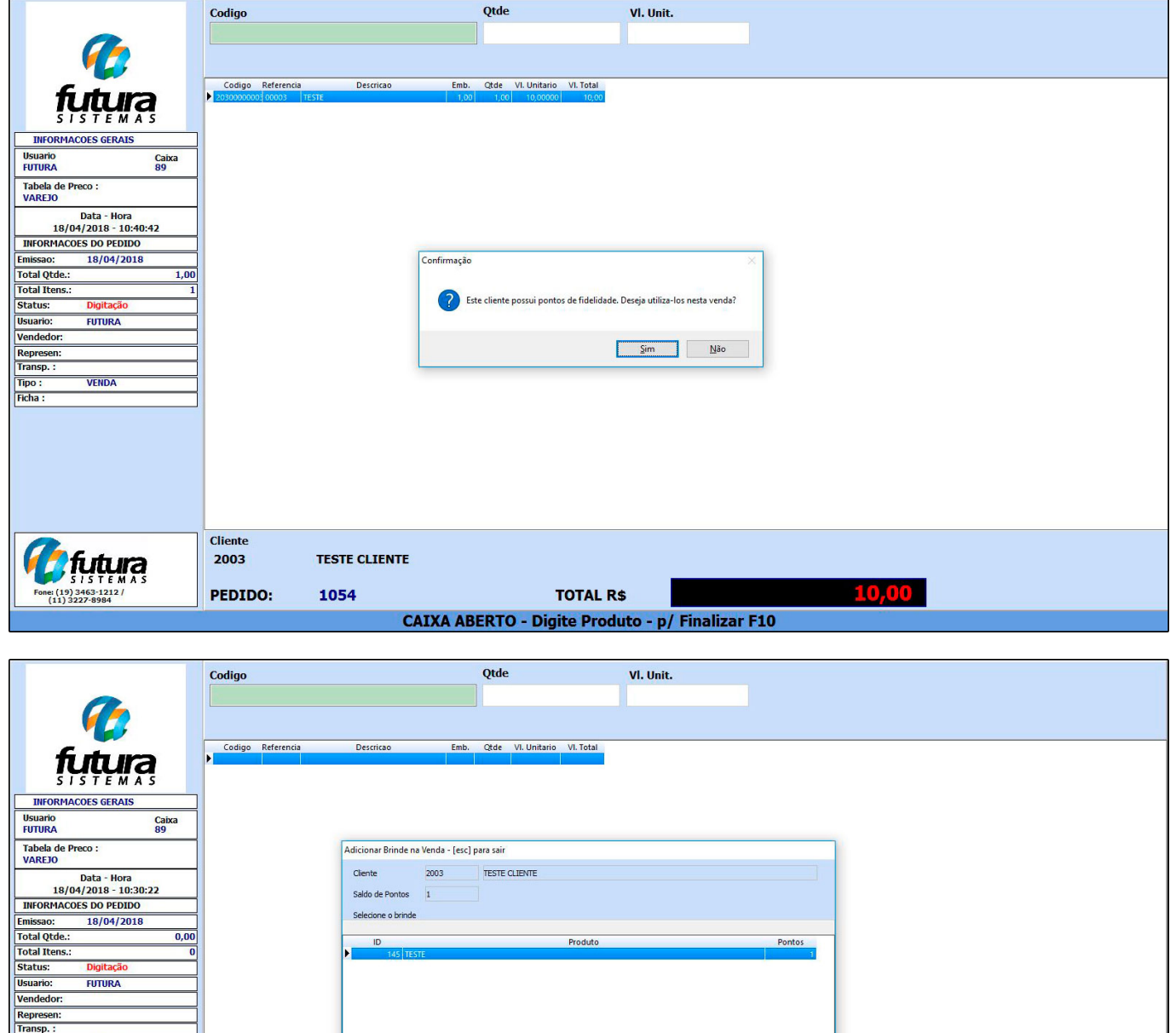

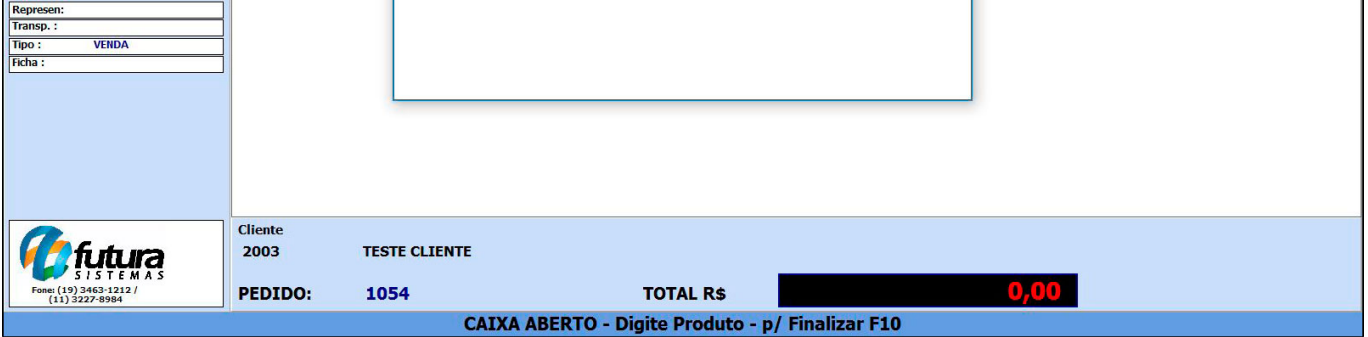

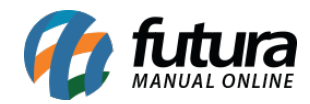

Após escolher o brinde, já iniciará o processo de finalização da venda, o sistema perguntará se o usuário irá utilizar os pontos ganho na venda, ao selecionar *Sim*, será aberta uma tela com o saldo de pontos disponível do cliente, e todos os brindes do pedido para confirmação, conforme exemplo abaixo:

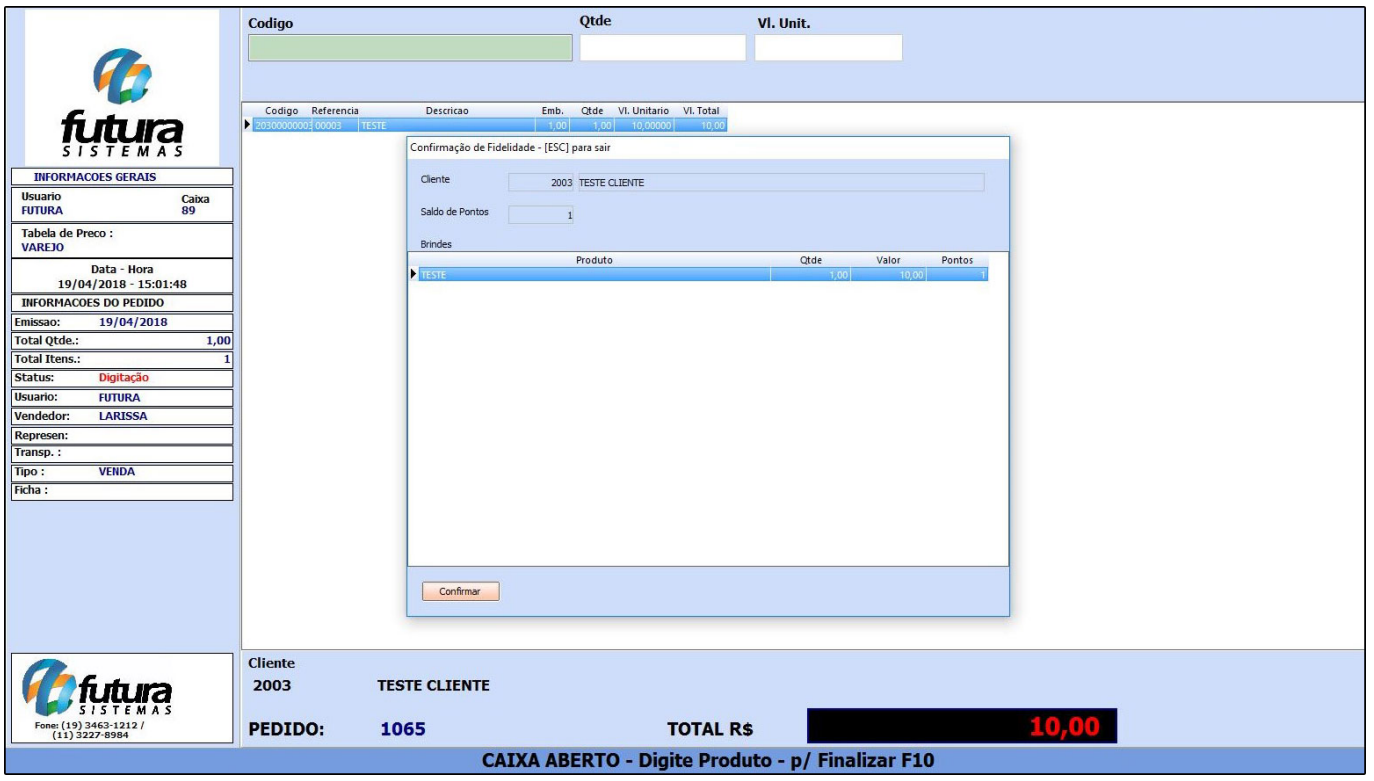

Após *Confirmar*, será lançado um pagamento do tipo *Fidelidade* no valor dos brindes.

Caso tenha mais algum produto na venda, o restante do valor do pedido ficará em aberto e podem ser feitos um ou mais pagamentos, conforme exemplo abaixo:

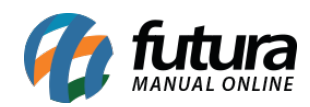

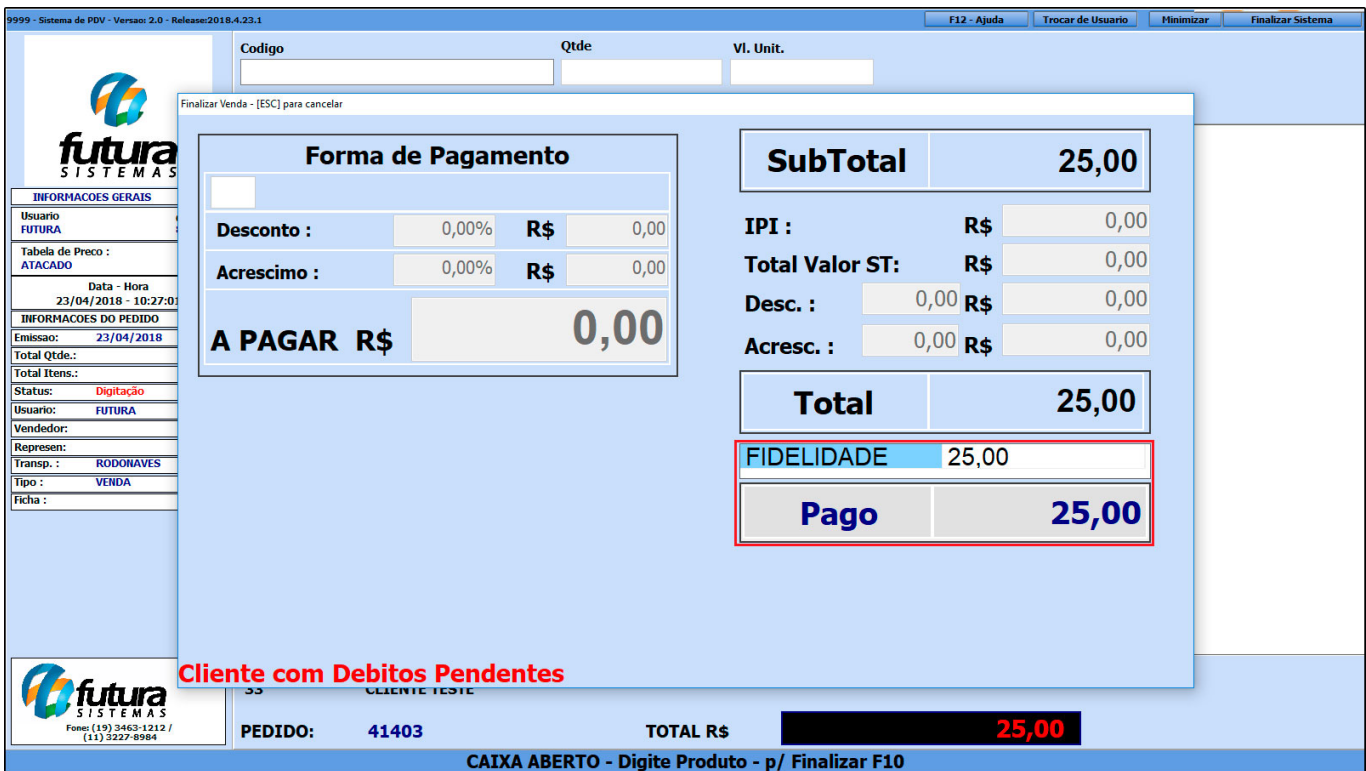

Se a configuração da fidelidade estiver como *Desconto na Venda*, seguirá o mesmo procedimento, porém poderá trocar os pontos por desconto na compra de qualquer produto.

Obs: Os pontos também podem ser atribuídos no pedido de venda do Futura Server, no caminho:

*Venda > Pedido de venda*, ao baixar ou faturar um pedido aberto, serão atribuídos os pontos para o cliente, porém a troca pelos brindes poderá ser realizada somente no PDV.